**K7** Physikalisches Grundpraktikum Abteilung Kernphysik

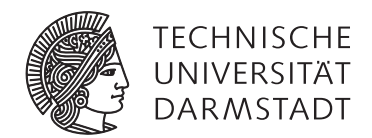

# Versuchsanleitung: Statistik des radioaktiven Zerfalls und Signifikanzprüfung bei zählenden Messungen

Dr. Jonny Birkhan

# **1 Statistik des radioaktiven Zerfalls**

# **1.1 Hausaufgabe: Simulation des radioaktiven Zerfalls**

# **1.1.1 Quelltext entwerfen**

Aufgabe ist es, den für die Simulation vorgegebenen Quelltext so zu editieren, dass er lauffähig und physikalisch richtig ist. Es genügt, wenn Sie den Quelltext handschriftlich notiert zum Versuch mitbringen. Vor Ort können Sie ihn dann testen und gegebenenfalls modifizieren.

Die Simulation des Zerfalls erfordert zwei Schleifen. In der ersten wird die Zeit, über die der Zerfall stattfindet, und in der zweiten die Anzahl an Atomkernen des jeweiligen Ensembles hochgezählt. Wann immer ein Atomkern aus jedem anfänglichen Ensemble herausgegriffen wird, muss *gewürfelt* werden, zerfällt er oder nicht? Dies macht eine bedingte Anweisung erforderlich. In der bedingten Anweisung wird abgefragt, ob die gewürfelte Zahl zwischen null und eins kleiner als die Zerfallswahrscheinlichkeit ist, siehe dazu auch die Erklärungen in dem Vorbereitungstext zu diesem Versuch.

Gehen Sie wie folgt vor:

- 1. **Erklären Sie die Bedingung für den Zerfall eines Kerns** anhand eines Zahlenstrahls, wie er in Abbildung 1 vorgegeben ist, wenn Sie die Atomkerne eines Ensembles durchgehen, um zu bestimmen, welcher Kern zerfällt. Dabei ist *λ* = *p/∆t* die Zerfallswahrscheinlichkeit pro Zeiteinheit. In der Simulation gilt  $\lambda = p$ , wobei p auch die entsprechende Variable im Programm ist. Diese müsse[n S](#page-1-0)ie mit Ihren gewürfelten Zufallszahlen vergleichen.
- 2. **Ersetzen Sie die ausformulierten Programmteile der Abbildung 2 ab Programmzeile 43 durch die korrekte C-Syntax**, die Sie in Abbildung 3 zusammengefaßt finden.
- 3. Sie benötigen die Funktion gsl\_rng\_uniform(u) aus der GNU Scientific Library, die Zufallszahlen zwischen 0 und 1 generiert. Eine Variable *r* soll die Zufallsza[hl](#page-1-1)en, die die Funktion als Rückgabewerte liefert, aufnehmen.

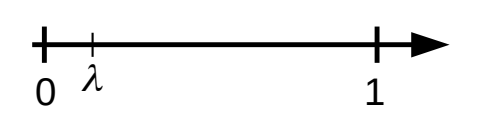

<span id="page-1-0"></span>**Abbildung 1:** Vorlage zur Erklärung der Bedingung für den radioaktiven Zerfall in der Simulation.

```
36
         //Öffnen einer Ausgabedatei
37
         output = fopen(filename intern, "w");38
39
              //Hier folgt der eigentliche Simulationsschritt
40N t old = no nucl initial;
41
              fprintf(output,"%1 %li\n", \theta, N t old);
42
43
              FÜR (counter time = 1; counter time <= time; counter time++) WIEDERHOLE
44\{45
                  N t new = N t old;
46
                  F\overline{U}R (counter nucl = 1; counter nucl <= N t old; counter nucl++) WIEDERHOLE
47 \bullet\{r = \text{ZUFALLSZAHL}(0.-1);48
49
                      WENN (Bedingung) DANN Anweisung;
50
51
                  N t old = N t new;
52
                  AUSGABE(output, "%li %li\n", Zeit, Alt);
53\mathcal{E}54
55
         //SPEICHERN NICHT VERGESSEN!!!!!!!!!!
56
57
         //Schließen der Datei
58
         fclose(output);
```
<span id="page-1-1"></span>**Abbildung 2:** Quelltextvorlage zum Editieren ab Zeile 43.

```
//Zuweisung durch Gleichheitszeichen
 \overline{1}\overline{2}r = qs1 rng uniform(u);
 \overline{\mathbf{3}}\overline{4}//Dekrementieren
 5
      N t new--; \leq -5 N t new = N t new - 1;
 6
 \overline{7}//Bedingte Anweisung
      if(x<y) {Anweisungen;} else {Anweisungen;}<br>if(x<y) {Anweisungen;}
 8
 Q10
11
       //Formatierte Ausgabe in eine Datei
12
      fprintf(output, "%li %li\n", counter time, N t old);
1314
      //Schleife
15
      \text{for}(z^2 = 1; z^2) and \leq qrenze; zaehler++) {Anweisungen; }
```
**Abbildung 3:** Zusammenfassung benötigter Programmierbefehle.

# **1.2 Präsenzaufgabe: Simulation des radioaktiven Zerfalls**

# **1.2.1 Compilieren des Quelltextes**

Auf Ihrem Desktop befinden sich drei Ordner: *raddec\_simu*, *bin\_poi\_distr* und *EKG\_NWG*.

1. **Öffnen Sie den Ordner raddec\_simu**, siehe Abbildung 4 am Ende dieser Versuchsanleitung.

In diesem Ordner befindet sich eine ausführbare Datei mit dem Namen *K7GUI\_RadDec\_Simu* (violettes drachenförmiges Symbol).

2. **Durch Doppelklick auf diese Datei starten Sie die gr[ap](#page-6-0)hische Oberfläche**, siehe Abbildung 5.

Unter der Rubrik *Quelltext editieren* befindet sich ein Startknopf, der einen Texteditor mit dem zu editierenden Quelltext öffnet.

- 3. **[G](#page-7-0)ehen zu Zeile 43 und fügen Sie Ihren Quelltext zur Simulation des radioaktiven Zerfalls ein.** SPEICHERN SIE IHREN QUELLTEXT, NACHDEM SIE IHN EDITIERT HABEN UND SCHLIESSEN SIE DEN EDITOR WIEDER!.
- 4. **Compilieren Sie den Quelltext durch Betätigen des Startknopfes Compilieren.**

Wenn sich der Quelltext nicht compilieren läßt, erhalten Sie eine Fehlermeldung. Gegebenenfalls müssen Sie iterativ den Quelltext editieren und compilieren, bis keine Fehlermeldung mehr auftritt.

# **1.2.2 Parameterwahl**

In der Rubrik *Ausführung* werden die Parameter für die durchzuführenden Simulationen eingestellt. Darunter befinden sich Startknöpfe für das Compilieren und Ausführen des Simulationsprogramms sowie für das Drucken der Bilder. Dabei ist das Detektormesszeitintervall gleich dem Zeitintervall, über das der Detektor Zerfallsereignisse mißt. Bei einer Gesamtzeit von 200 s und einer Messzeit von 1 s wird demnach 200-mal nacheinander je eine Sekunde lang gemessen. Für die Anzahl der Zerfallsereignisse in einer Sekunde wird anschließend ein Histogramm erstellt. Ein solcher Durchlauf wird 10-mal wiederholt. Wenn die Simulationen durchgelaufen sind, wird automatisch das Histogramm für die Häufigkeit der mittleren Anzahl an Zerfällen im vorgegebenen Messzeitintervall angezeigt.

#### **Stellen Sie die Parameter der Simulationen wie folgt ein:**

- 1. Anzahl der Kerne (am Anfang der Simulation)  $N_0 = 10000$
- 2. Zerfallswahrscheinlichkeit  $p = \lambda \cdot 1$ s = 0.01
- 3. Gesamtzeit in Sekunden = 200
- 4. Detektormesszeitintervall in Sekunden  $= 1$
- 5. Anzahl der Simulationen  $(>1) = 10$

#### **1.2.3 Simulation und Kurvenanpassung**

- <span id="page-3-0"></span>1. **Starten Sie das Compilieren und Ausführen**, indem Sie auf den entsprechenden Startknopf klicken.
- 2. **Starten Sie nun die Anpassung einer Exponentialfunktion** der Form  $N = N_0 \cdot exp(-\lambda \cdot t)$ an die mittleren Zerfallsdaten aus allen Simulationen, indem Sie auf den Startknopf *Kurvenanpassung exp()* in der Rubrik *Kurvenanpassung* klicken. Bestimmen Sie darüber die Parameter *N*<sup>0</sup> und *λ* der Zerfallsgleichung mit ihren Unsicherheiten.
- 3. **Wiederholen Sie die Simulation und Kurvenanpassung** mit nur 1000, 100 und 10 Kernen am Anfang der Simulation. Die Unsicherheiten der einzelnen Datenpunkt bei der Kurvenanpassung sind nun auch in der Abbildung leichter zu beurteilen. Diskutieren Sie, woher die Sprünge im Histogramm der gemittelten Werte kommen könnten.

# **1.2.4 Verträglichkeitsprüfung**

Sind die unter 1.2.3 2.) angepasste Teilchenzahl *N ′* 0 und Zerfallskonstante *λ ′* mit den Werten verträglich, die Sie in der Simulation angenommen haben? Dabei gilt *p* = *λ · ∆t* mit *∆t* = 1 s für die Simulation.

1. Nutzen [Sie d](#page-3-0)ie nachfolgende Verträglichkeitsbedingung für den Vergleich der anpassten Werte *N'*<sub>0</sub> und *λ'* nur für die erste Simulation mit *N*<sub>0</sub> = 10000 und *λ* = 0.01. Die Verträglichkeitsbedingung für zwei zu vergleichende Messwerte  $x_1$  und  $x_2$  mit ihren Unsicherheiten  $u(x_1)$  und  $u(x_2)$ lautet:

$$
\frac{|x_1 - x_2|}{\sqrt{u^2(x_1) + u^2(x_2)}} \le \beta \text{ mit } \beta = \sqrt{2}.
$$
 (1)

Wenn einer der beiden Vergleichswerte exakt ist, dann wird dessen Unsicherheit Null gesetzt.

- 2. Diskutieren Sie das Ergebnis. Sie können sich dazu auch die Rohdaten anschauen, indem Sie auf den Startknopf *Daten Kurvenanpassung* klicken. Die dritte Spalte der Daten ist dabei die Unsicherheit der Anzahl an noch vorhandenen Kernen.
- 3. Ein druckbares Bild ihrer Anpassung erzeugen Sie sich durch die Aktivierung des Startknopfes *Drucken* in der Rubrik *Kurvenanpassung*.

#### **1.3 Präsenzaufgabe: Verteilung von Impulszahlen verschiedener Zeitintervalle**

Sie sollen nun untersuchen, unter welchen Bedingungen davon ausgegangen werden kann, dass die Anzahlen an zerfallenen Atomkernen, die in aufeinander folgenden Zeitabschnitten gemessen worden sind, einer Poisson-Verteilung folgen.

Auf Ihrem Desktop befinden sich drei Ordner: *raddec\_simu*, *bin\_poi\_distr* und *EKG\_NWG*.

1. **Öffnen Sie den Ordner bin\_poi\_distr**, siehe Abbildung 4 am Ende der Anleitung.

In diesem Ordner befindet sich eine ausführbare Datei mit dem Namen *K7GUI\_Bin\_Poi\_Distr* (violettes drachenförmiges Symbol).

2. **Durch Doppelklick auf diese Datei starten Sie die gr[ap](#page-6-0)hische Oberfläche**, siehe Abbildung 6.

Dabei bedeuten die Eingabeparameter der Eingabemaske von oben nach unten:

Anzahl der Kerne  $N_0$  (am Anfang der Simulation), Zerfa[ll](#page-8-0)swahrscheinlichkeit  $p = \lambda \cdot \Delta t$  mit  $\Delta t = 1$  s, Gesamtzeit in Sekunden als virtuelle Messzeit, Name der Bilddatei, unter der das Diagramm gespeichert wird.

Bearbeiten Sie nun folgende Aufgaben:

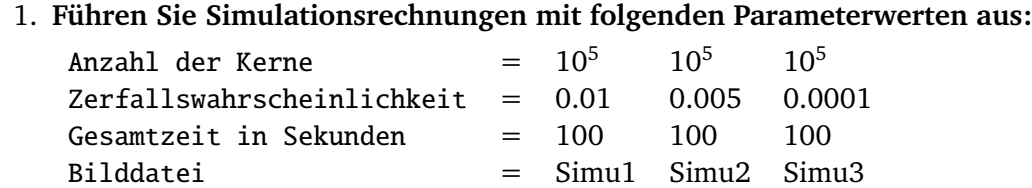

Starten Sie die Simulationen über den Startknopf *Ausführen*.

2. Das Programm erzeugt zu jedem Durchlauf ein Diagramm im PDF-Format. **Drucken Sie sich die Ansicht aller Durchläufe aus und vergleichen Sie sie.** Welche Auswirkung hat das Verringern der Zerfallswahrscheinlichkeit bei sonst gleichen Einstellungen? **Rechnen Sie die Halbwertszeiten für die drei Fälle aus.** Nutzen Sie dazu die Gleichung:

$$
\lambda = \frac{\ln(2)}{T_{1/2}}\tag{2}
$$

3. **Wiederholen Sie nun die Simulationen mit folgenden Parameterwerten:**

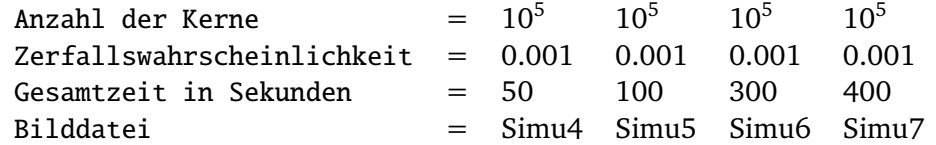

Was beobachten Sie im Vergleich zu den vorigen Simulationen? Diskutieren Sie den Vergleich der Ergebnisse.

# **2 Signifikanzprüfung bei zählenden Messungen**

# **2.1 Präsenzaufgabe: Messung des Hintergrundsignals**

Führen Sie mit dem Ihnen zur Verfügung stehenden Detektor eine Hintergrundmessung durch, nachdem Ihnen Ihr Betreuer die radioaktive Quelle positioniert hat. Da die Detektoren nur eine kleine Nachweiswahrscheinlichkeit besitzen, muss eine künstliche Quelle genutzt werden, um hinreichend viele (nun simulierte) Hintergrundereignisse in vertretbarer Zeit zu produzieren. Die Messzeit braucht nach Maßgabe der Betreuerin oder des Betreuers nur im Sekundenbereich zu liegen.

Auf Ihrem Desktop befinden sich drei Ordner: *raddec\_simu*, *bin\_poi\_distr* und *EKG\_NWG*.

- 1. **Öffnen Sie den Ordner EKG\_NWG**, siehe Abbildung 4 am Ende der Versuchsanleitung. In diesem Ordner befindet sich eine ausführbare Datei mit dem Namen *K7GUI\_EKG\_NWG* (violettes drachenförmiges Symbol).
- 2. **Durch Doppelklick auf diese Datei starten Sie die [gr](#page-6-0)aphische Oberfläche**, siehe Abbildung 7.
- 3. Stellen Sie in der Rubrik *Messung* unter *Messzeit* den gewünschten Wert ein.
- 4. [St](#page-9-0)arten Sie die Messung mit dem Startknopf *Starte Messung*. Das Ergebnis wird Ihnen nach der Messung in der Rubrik *Messergebnisse* angezeigt. Zusätzlich wird der Messwert intern gespeichert.
- 5. Lassen Sie das Programm für die Probenmessung geöffnet und notieren Sie sich die Ergebnisse.

### **2.2 Präsenzaufgabe: Messung des Probensignals**

Führen Sie eine Probenmessung durch, nachdem Ihnen Ihr Betreuer die radioaktive Quelle neu positioniert hat. Die Messzeit braucht nach Maßgabe der Betreuerin oder des Betreuers nur im Sekundenbereich zu liegen.

- 1. Betätigen Sie den Toggle-Knopf unter *Hintergrund/Probe* in der Rubrik *Messung*, um auf die Probenmessung umzuschalten.
- 2. Starten Sie die Messung mit dem Startknopf *Starte Messung*. Das Ergebnis wird Ihnen nach der Messung in der Rubrik *Messergebnisse* angezeigt. Zusätzlich wird der Messwert intern gespeichert.
- 3. Lassen Sie das Programm für die alles Weitere geöffnet und notieren Sie sich die Ergebnisse.

# **2.3 Präsenzaufgabe: Erkennungs-, Nachweisgrenze und bester Schätzer**

- 1. Berechnen Sie hierauf die Erkennungs- und Nachweisgrenze sowie den besten Schätzwert, indem Sie in der Rubrik *Charakteristische Grenzen* auf den Startknopf *EKG/NWG berechnen* klicken.
- 2. Notieren Sie sich die Ergebnisse.
- 3. Fällen Sie eine Entscheidung. Die Betreuerin oder der Betreuer wird Ihnen einen aktuellen Richtwert für Ihre Messung vorgeben:
	- Haben Sie einen Probenbeitrag erkannt?
	- Ist Ihr Messverfahren für den gegebenen Zweck geeignet?

Begründen Sie Ihre Entscheidung und gehen Sie dabei kurz auf die Bedeutung der beiden charakteristischen Grenzen ein.

4. Drucken Sie sich die Darstellung der Wahrscheinlichkeitsdichten aus, die zur Bestimmung des Posteriors und von Erkennungs- und Nachweisgrenze benutzt worden sind. Schraffieren Sie die Flächen unter den Histogrammen, die zu den Irrtumswahrscheinlichkeiten *α* und *β* gehören.

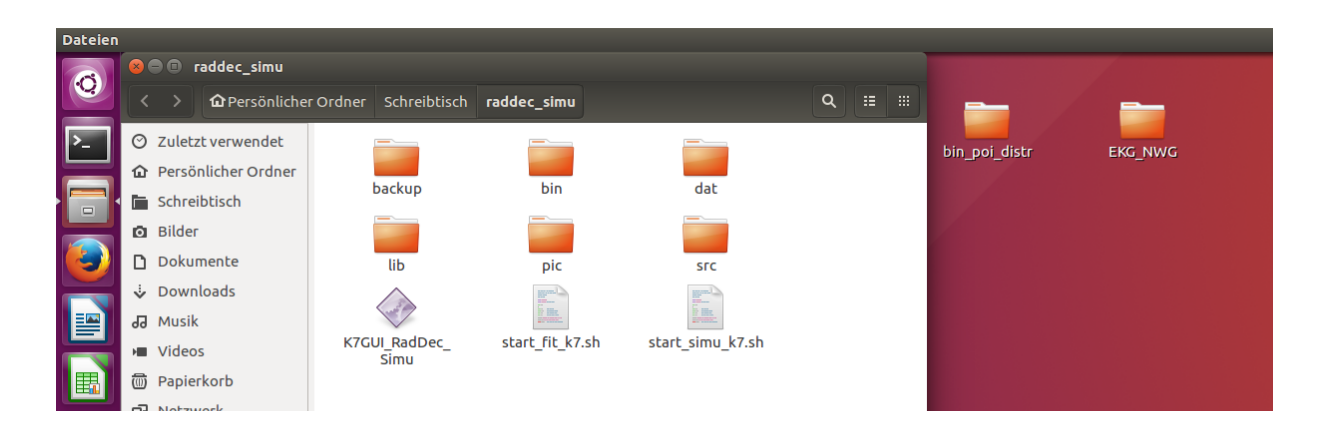

<span id="page-6-0"></span>**Abbildung 4:** Desktopansicht mit geöffnetem Ordner raddec\_simu. In der Ordneransicht befindet sich die ausführbare Datei K7GUI\_RadDec\_Simu, die Sie durch Doppelklick starten können.

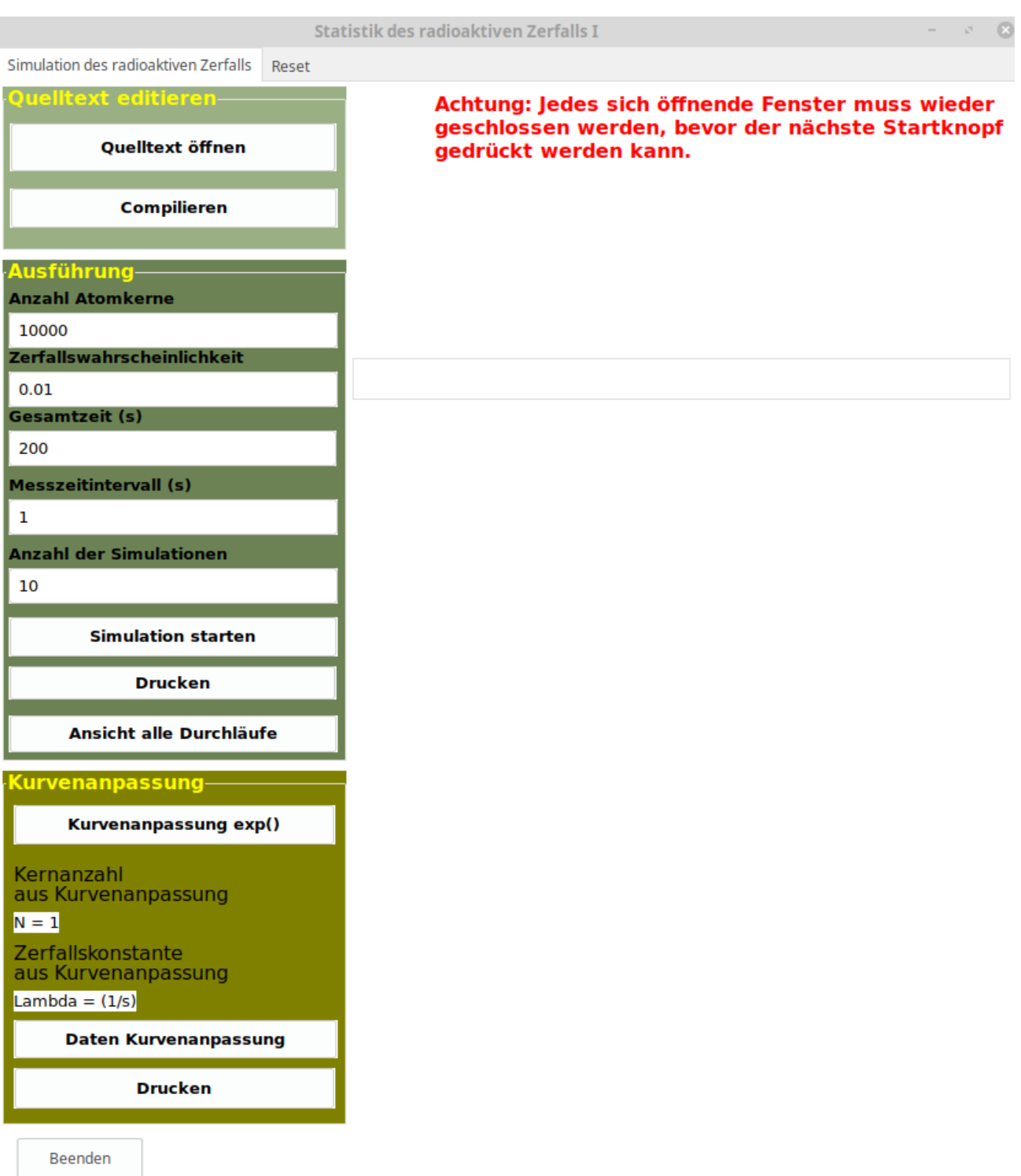

<span id="page-7-0"></span>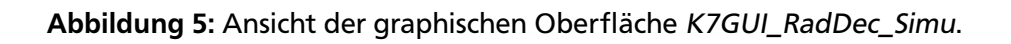

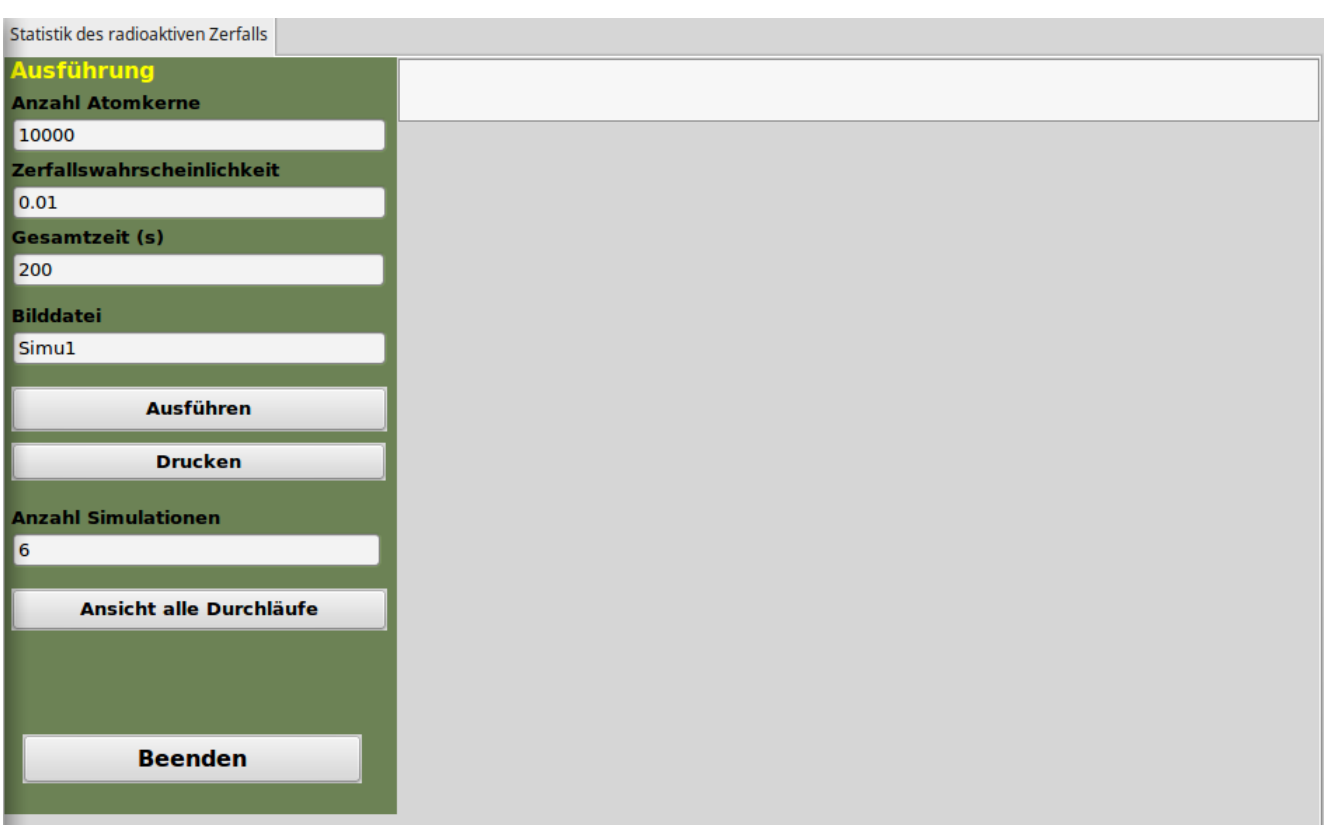

<span id="page-8-0"></span>**Abbildung 6:** Ansicht der graphischen Oberfläche K7GUI\_Bin\_Poi\_Distr.

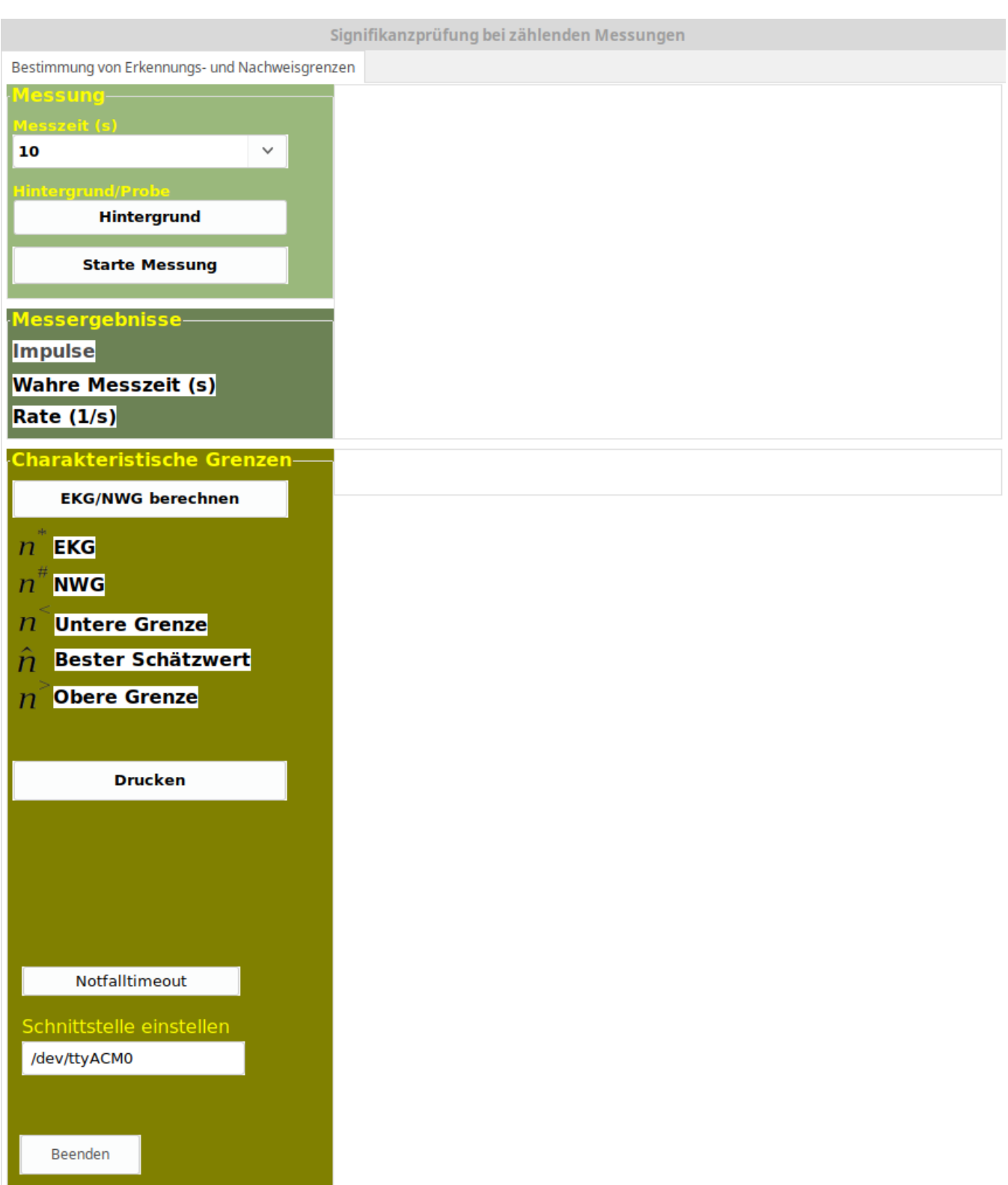

<span id="page-9-0"></span>**Abbildung 7:** Ansicht der graphischen Oberfläche K7GUI\_EKG\_NWG.